## **CONTENT**

| CHAPTER 1 BEFORE USING YOUR MWg Atom V          | 6  |
|-------------------------------------------------|----|
| 1.1 WHAT'S IN THE BOX                           | 6  |
| 1.2 FAMILIARIZING YOURSELF WITH YOUR MWg Atom V | 7  |
| 1.3 FEATURES                                    | 10 |
| 1.4 INSERT THE BATTERY & SIM CARD               | 11 |
| 1.5 SIM                                         | 12 |
| 1.6 BATTERY                                     | 12 |
| 1.7 LOCK/UNLOCK                                 | 13 |
| 1.8 POWER                                       | 14 |
| CHAPTER 2 GETTING STARTED                       | 16 |
| 2.1 DISPLAY INFORMATION                         | 16 |
| 2.2 SCREEN ORIENTATION                          | 25 |
| 2.3 SETTING TIME & DATE                         | 26 |
| 2.4 USING THE STYLUS                            | 26 |
| 2.5 SCREEN ALIGNMENT                            | 26 |
| 2.6 INPUT METHOD                                | 27 |
| 2.7 DRAWING ON THE SCREEN                       | 29 |
| 2.8 RECORDING A MESSAGE                         | 29 |
| 2.9 EDITING MY INFO                             | 30 |
| 2.10 PASSWORD SETUP                             | 30 |
| 2.11 MEMORY EXPANSION                           | 30 |
| 2.12 DATA BACKUP                                | 30 |
| CHAPTER 3 PHONE FUNCTIONS                       | 32 |
| 3.1 PHONE SCREEN AND KEY INTRODUCTION           | 32 |
| 3.2 MAKING A CALL                               | 33 |
| 3.3 RECEIVING / IGNORING A CALL                 | 33 |
| 3.4 INTERNATIONAL CALLS                         | 33 |
| 3.5 EMERGENCY CALLS                             | 34 |
|                                                 |    |

| 3.7<br>3.8<br>3.9<br>3.10 | VOLUME ADJUSTMENT CONTACTS CREATING A NEW CONTACT CALL HISTORY SETTING RING TONE AND PASSWORD SIM MANAGER | 34<br>34<br>35<br>36<br>36 |
|---------------------------|----------------------------------------------------------------------------------------------------|----------------------------|
| CHAP                      | TER 4 SETTINGS                                                                                            | 40                         |
| 4.1                       | PERSONAL SETTINGS                                                                                         | 40                         |
| 4.2                       | SYSTEM SETTINGS                                                                                           | 43                         |
| CHAP                      | TER 5 SYNCHRONIZATION                                                                                     | 48                         |
| 5.1                       | ABOUT SYNCHRONIZATION                                                                                     | 48                         |
| 5.2                       | INSTALLING ACTIVESYNC                                                                                     | 49                         |
| 5.3                       | CHOOSING YOUR SYNCHRONIZATION TYPE                                                                        | 50                         |
| 5.4                       | USING ACTIVESYNC TOOLS                                                                                    | 51                         |
| 5.5                       | ACTIVESYNC ERRORS                                                                                         | 53                         |
| CHAP                      | TER 6 GETTING CONNECTED                                                                                   | 56                         |
| 6.1                       | WIRELESS MANAGER                                                                                          | 56                         |
| 6.2                       | GPRS                                                                                                    | 57                         |
| 6.3                       | BLUETOOTH                                                                                                 | 58                         |
|                           | WI-FI                                                                                                    | 63                         |
|                           | USB CARD READER                                                                                           | 64                         |
|                           | INTERNET SHARING                                                                                          | 64                         |
|                           | CELL BROADCAST SETTING                                                                                    | 65                         |
| 6.8                       | CONNECTING TO THE INTERNET                                                                                | 65                         |
| CHAP                      | TER 7 MESSAGING                                                                                           | 68                         |
| 7.1                       | SHORT MESSAGE (SMS)                                                                                       | 69                         |
| 7.2                       | MULTIMEDIA MESSAGES (MMS)                                                                                 | 72                         |
| 7.3                       | VOICE MAIL                                                                                                | 77                         |

| 7.5 PL                                                                                                    | -MAIL<br>USH E-MAIL<br>/INDOWS LIVE MESSENGER                                                                            | 77<br>79<br>79                                                                |
|----------------------------------------------------------------------------------------------------|----------------------------------------------------------------------------------------------------|-------------------------------------------------------------------------------|
| CHAPTE                                                                                                    | R 8 MULTIMEDIA                                                                                                    | 81                                                                            |
| 8.2 VI<br>8.3 TA<br>8.4 PH<br>8.5 FM<br>8.6 PI<br>8.7 JA<br>8.8 ST<br>8.9 RI                                                     | AMERA IDEO RECORDER AKING A GEO TAGGED PHOTO HOTO EDITOR M RADIO ICTURES & VIDEOS AVA TREAMING PLAYER ECORDER UDIO MIXER | 82<br>85<br>87<br>87<br>88<br>89<br>89<br>90                                  |
| CHAPTE                                                                                                    | R 9 APPLICATIONS                                                                                                    | 92                                                                            |
| 9.2 T/<br>9.3 FI<br>9.4 IN<br>9.5 W<br>9.6 G/<br>9.7 C/<br>9.8 ZI<br>9.9 E/<br>9.10 P/<br>9.11 W<br>9.12 NO<br>9.13 SI<br>9.14 W | XCEL MOBILE<br>OWERPOINT MOBILE<br>/ORD MOBILE                                                                           | 92<br>93<br>94<br>94<br>95<br>96<br>96<br>96<br>98<br>99<br>100<br>100<br>101 |

| CHAPTER 10 MANAGING YOUR MWg Atom V     | 104 |
|-----------------------------------------|-----|
| 10.1 MEMORY MANAGEMENT                  | 104 |
| 10.2 RUNNING PROGRAMS MANAGEMENT        | 104 |
| 10.3 ADDING OR REMOVING PROGRAMS        | 105 |
| CHAPTER 11 IMPORTANT SAFETY INFORMATION | 108 |
| 11.1 SAFETY INFORMATION                 | 108 |
| 11.2 PHONE CARE                         | 108 |
| 11.3 DRIVING SAFETY                     | 110 |
| 11.4 ELECTRONIC DEVICES                 | 110 |
| 11.5 OTHER SAFETY GUIDELINES            | 111 |
| 11.6 CAUTIONS                           | 111 |
| 11.7 ABOUT THIS GUIDE                   | 115 |
| CHAPTER 12 SPECIFICATIONS               | 118 |
| CHARTER 42 FACE                         | 422 |
| CHAPTER 13 FAQS                         | 122 |
| Index                                   | 124 |
| Warranty Card                           | 128 |

# **Chapter 1 Before Using Your MWg Atom V**

- 1.1 What's in the box
- 1.2 Familiarizing yourself with your MWg Atom V
- 1.3 Features
- 1.4 Insert the battery & SIM card
- 1.5 SIM
- 1.6 Battery
- 1.7 How to use the capsense keys
- 1.8 Lock/Unlock
- 1.9 Power

## **Chapter 1. Before Using Your MWg Atom V**

## 1.1 What's in the box

Thank you for selecting MWg Atom V. Please check if your package comes with the following items. If any of them is missing, please contact your retailer.

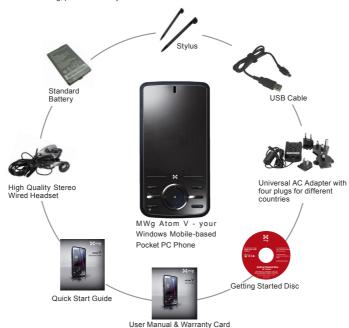

## 1.2 Familiarizing yourself with your MWg Atom V

This section introduces you to the hardware of the device and its function keys.

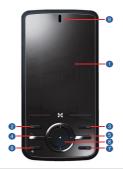

| No | Item                  | Function                                                                                                    |
|----|-----------------------|----------------------------------------------------------------------------------------------------|
| 1  | Touch screen          | Display screen. Use stylus to select items on the screen.                                                                                                    |
| 2  | Left soft key         | Press to execute the function displayed on the bottom left of the screen.                                                                                                    |
| 3  | Right soft key        | This is capsense key. Press to execute the function displayed on the bottom right of the screen.                                                                                                    |
| 4  | Talk/Send key         | You can make or answer a call by pressing Talk/Send key, or go to Phone Dialer screen.                                                                                                    |
| 5  | End key               | Press this key to end a call or to return to <b>Today</b> screen from any screen.                                                                                                    |
| 6  | Windows 🧦 key         | Press the Windows 🔎 key to open <b>Start</b> menu options.                                                                                                    |
| 7  | OK key                | To execute or terminate a selected function or application.                                                                                                    |
| 8  | 5- Way navigation key | The 5-way navigation key . Press up, down, left and right directions to navigate. Tap the center key to execute the selected function or application.                                                                                                    |
| 9  | LED Indicator         | The LED indicator indicates the status of your device by showing different colors. Blue: Bluetooth is activated. Orange: Wi-Fi is activated. Green: Mobile network is detected. Purple: GPS signal is detected Red: Notifications for e.g. missed calls, low battery, New SMS. |

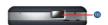

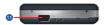

| ĺ | No | Item              | Function                                                                                         |
|---|----|-------------------|--------------------------------------------------------------------------------------------------|
|   | 10 | Power on/off      | Press and hold Power key for a few seconds to power on/off your device.                          |
| ĺ | 11 | Mini USB slot     | Use USB connector to synchronize data with your desktop PC, transmit data or charge the battery. |
| ĺ | 12 | Soft reset button | Press the button with stylus to soft reset your device.                                          |

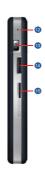

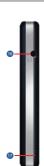

| No | Item                   | Function                                                                                                    |
|----|------------------------|----------------------------------------------------------------------------------------------------|
| 12 | Soft reset button      | Press the button with stylus to soft reset your device.                                                                          |
| 13 | Camera key             | Press and hold Camera key to launch camera function. In Camera mode, press half way to focus and full press to capture pictures. |
| 14 | Volume key             | Slide this key upwards or downwards to adjust volume.Press and hold this key to directly record voice note.                      |
| 15 | Micro SD card slot     | You can insert your Micro SD card here.                                                                                          |
| 16 | Headset plug           | Plug in headset, and then you can listen to the FM radio, music via the headset or use the device's hands-free kit.              |
| 17 | Stylus holder & stylus | Use the stylus to touch the screen panel.                                                                                        |

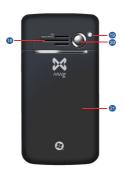

| No | Item          | Function                                                                                      |
|----|---------------|-----------------------------------------------------------------------------------------------|
| 18 | Speaker       | Besides using stereo headset, you may play music/voice through the built-in speaker.          |
| 19 | Flash light   | Flash light for camera.                                                                       |
| 20 | Camera lens   | The CMOS camera on the back of the device supports 2-mega-pixel photo and high quality video. |
| 21 | Battery cover | Push and slide out the cover to replace battery and unlock SIM card hatch.                    |

## 1.3 Features

Your MWg Atom V not only having mobile phone features, it also integrates Personal Digital Assistant (PDA) capability. The following section provides more information about the device features:

- Touch screen: 2.8" TFT LCD display with 65,536 colors effective.
- 5-way navigation key, Windows key, OK key.
- · Speaker.
- Mini-USB slot for connection and battery charging.
- Camera: 2.0 mega pixels.
- Connections: 3.5G, GPRS, Bluetooth, and Wireless LAN.
- Microsoft Windows Mobile 6: Windows Live, Windows Live Messenger, Pocket Outlook, Pocket Explorer, and Office tools (Word, Excel, and PowerPoint). Also features Encryption, Internet Sharing, Windows Update, Pictures & Videos, Calculator, Games, ActiveSync, and File Explorer.
- Other programs: SIM Manager, FM Radio, Zip, Java, Streaming Player, GPS Tracking, etc.

Please note: The 3.5G parts of Atom V support only Band 1 (uplink: 1920-1980MHz; downlink: 2100-2170MHz) which doesn't operate in USA territory. And the HSDPA part won't work in USA.

## 1.4 Insert the battery & SIM card

Before inserting/removing a SIM card, please make sure that your MWg Atom V is powered off and is not connected to any power supply by the USB cable or charger.

1. Look at the back of your MWg Atom V. Push and slide out the battery cover.

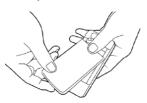

- 2. Remove the Stylus.
  - Remove the battery by pulling at the top right hand
  - Pull at the tag on the top left of the battery to remove the SIM carrier.

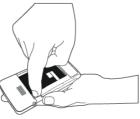

- 3. Insert the SIM into the carrier, making sure the SIM is fully aligned inside the carrier.
  - Insert the SIM carrier back into the slot with the metal contacts on the SIM facing down. (do not force the carrier into the slot)

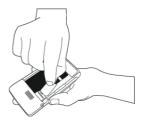

4. Return the battery, battery cover and stylus back onto the device in that order.

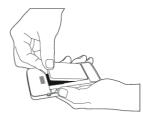

5. Slide the battery cover back and push until you hear "click".

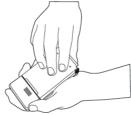

## 1.5 SIM

Before using your MWg Atom V, you must contact a network operator to get a personal SIM (Subscriber Identity Module). The phone functions are unusable (except for emergency calls) until a valid SIM card is inserted.

Please note: If the device or the SIM card is lost or stolen, you should contact your network operator immediately in order to prevent unauthorized use.

## 1.6 Battery

Your MWq Atom V comes with a removable and rechargeable Lithium Polymer battery. The standby time and talk time will depend on your actual usage network coverage and whether the device is in standby mode. The battery life may also vary depending on how frequently the user switches between functions.

Please note: Using any battery pack or AC adapter (charger) not specified/endorsed by MWg on this phone may be dangerous and may invalidate any warranty and approval given to the device. Unplug the charger from the power supply when it is not in use.

## Charging the battery

Please make sure that the battery is installed and fully charged when using your MWg Atom V for the first time. You may charge the battery in the following ways:

- 1. Universal AC Adapter: Plug your AC adapter into a suitable main power socket and plug the connector to the charging slot of your MWg Atom V. The phone will start charging automatically.
- 2. USB cable: Connect your MWg Atom V to your PC's USB port with the USB cable supplied in your package.

Note: Charging by USB is, however, slower than charging from the mains power supply.

## 1.7 Lock/Unlock

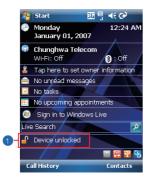

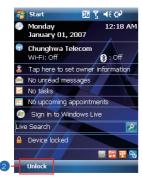

1. Lock the device: On Today screen, tap Device unlocked to lock your MWg Atom V. The device will not respond to touches on screen nor react to any input on the keypad when it is locked.

You may also enable the device lock automatically after the screen backlight is turned off.

2. Unlock the device:

Tap Unlock on the bottom left of the screen.

Then tap Unlock button on the newly appeared screen and the device is unlocked.

#### To enable automatic lock:

Tap Start > Settings > System tab > Power> Extended tab and check lock device when device enter stand-by. Your MWg Atom V will enable lock automatically during stand-by.

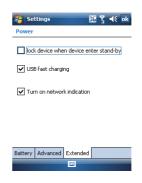

## 1.8 Power

## To power on your MWg Atom V

While the device is powered off, press **Power** key on the top of the device to power it on.

## To power off your MWg Atom V

While the power is on, press and hold **Power** key on the top of the device for about 3 seconds to turn it off. To reduce the power consumption of your device, you may change the backlight duration and brightness level. Also, you can save more power by setting the device to turn off automatically if it is not in use for a specific period of time.

## To check battery power level

Tap Start > Settings > System tab > Power > Battery tab. The bar indicates the remaining battery power level.

## To turn off the device automatically

Tap Start > Settings > System tab > Power > Advanced tab and select the duration before your  $MW_9$  Atom V turns off by itself. This feature controls the screen standby time.

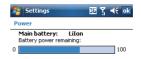

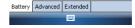

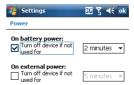

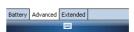

# **Chapter 2 Getting Started**

- 2.1 Display information
- 2.2 Screen orientation
- 2.3 Setting time & date
- 2.4 Using the stylus
- 2.5 Screen alignment
- 2.6 Input method
- 2.7 Drawing on the screen
- 2.8 Recording a message
- 2.9 Editing my info
- 2.10 Password setup
- 2.11 Memory expansion
- 2.12 Data backup

## **Chapter 2 Getting Started**

## 2.1 Display information

The main screen displays the following information:

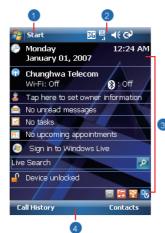

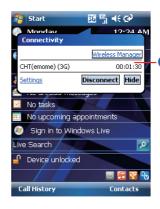

#### 1. Start menu

Tap here to open **Windows Start** menu on the top left of the screen. To return to **Today** screen at any time, tap **Start** > **Today**.

#### 2. Status & Icon area

Displays notification icons and system status. You can tap the icon to look into the detail or settings of the function.

#### 3. Today screen

On Today screen, this area contains shortcuts to certain programs and important information of today. To change Today screen settings, tap Start > Settings > Personal tab > Today.

#### 4. Command area

Depending on different mode, this area contains different features such as menu options, input panel and commands to create or edit a file.

#### 5. Pop up menu

This allows you to quickly access an item. Tap on the icon and tap again to perform an action. To cancel it, tap other areas of the screen.

#### Start menu

Tap Start to bring up a list of menu:

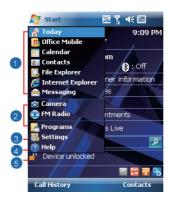

| No | Description                                                            |
|----|------------------------------------------------------------------------|
| 1  | Quick access to certain fixed Microsoft programs.                      |
| 2  | The most recent 5 programs you have used.                              |
| 3  | Tap on <b>Programs</b> to enter the <b>Programs</b> menu.              |
| 4  | Tap on Settings to enter the Settings menu.                            |
| 5  | Tap on <b>Help</b> to see detail information about different features. |

## **Programs**

You will see many application icons under your **Programs** menu. From **Programs** menu, you may tap the application icon that you desired to use to execute the application.

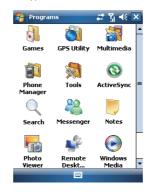

## From Today screen > Start > Programs

Your MWg Atom V contains the following programs:

| Icon | Programs      | Description                                                                                      |
|------|---------------|--------------------------------------------------------------------------------------------------|
|      | Multimedia    | Audio Mixer, Camera, Photo Editor, Pictures & Videos, Recorder, JAVA, Streaming Player, FM Radio |
|      | Tools         | Calculator, Easy-Touch Menu, Pocket Remote, Restore to Default, Zip                              |
|      | Phone Manager | Dial Kit, Internet Sharing, SIM Manager                                                          |
|      | Games         | Bubbles Breaker, Solitaire                                                                       |
| (3)  | ActiveSync    | Transmit data between your computer and the device.                                              |
| 28   | Messenger     | Perform MSN functions.                                                                           |

| Icon | Programs              | Description                                           |
|------|-----------------------|-------------------------------------------------------|
|      | Notes                 | Write notes, memo, or drawings.                       |
| 9    | Search                | Search for all data, programs, and files.             |
|      | Photo Viewer          | View all the pictures on your MWg Atom V.             |
|      | Remote Desktop Mobile | To set up the desktop screen information and display. |
|      | Windows Live          | This is your gateway to help with Live Search.        |
|      | GPS Utility           | GPS Tracking                                          |

## Settings

Your MWg Atom V contains **Personal**, **System**, and **Connections** setting items.

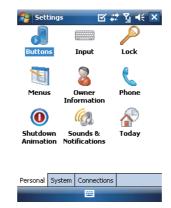

Tap Start > Settings > Personal tab:

| Icon | Seetings | Description                                               |
|------|----------|-----------------------------------------------------------|
|      | Buttons  | You may assign programs to a hardware button.             |
|      | Input    | Set your preferred input method.                          |
| P    | Lock     | You may set a personal password to lock your MWg Atom V.  |
| 1    | Menus    | Select the programs to be displayed in <b>Start</b> menu. |

| Icon | Seetings              | Description                                                             |
|------|-----------------------|-------------------------------------------------------------------------|
| 8    | Owner Information     | Set your personal information.                                          |
| 6    | Phone                 | Settings for phone functions.                                           |
| 0    | Shutdown Animation    | Settings for shutdown screen.                                           |
| (6)  | Sounds &Notifications | Settings for alarm and notification sound type.                         |
|      | Today                 | Settings for screen appearance and items displayed on the Today screen. |

Tap Start > Settings > System tab:

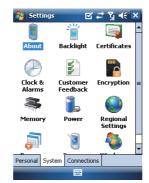

| Icon     | Settings       | Description                                                                      |
|----------|----------------|----------------------------------------------------------------------------------|
|          | About          | Contain information about your MWg Atom V.                                       |
| ű        | Backlight      | Configure the backlight settings and adjusts the brightness level to save power. |
|          | Certificates   | Information about the certificate issuer and the expiration date.                |
| <b>(</b> | Clock & Alarms | Settings for time and alarms.                                                    |

| Icon      | Settings          | Description                                                       |
|-----------|-------------------|-------------------------------------------------------------------|
| 1         | Customer Feedback | Customer Experience Improvement Program from Microsoft®.          |
|           | Encryption        | Encrypt files.                                                    |
|           | Memory            | Display memory status and programs that are currently running.    |
|           | Power             | Battery status and settings.                                      |
|           | Regional Settings | Settings for region, number, currency, time, and date format.     |
|           | Remove Programs   | Remove programs from your MWg Atom V.                             |
|           | Screen            | Settings for screen orientation, screen alignment, and text size. |
| <b>**</b> | Windows Update    | Download updates for Windows Mobile setup.                        |

## Tap Start > Settings > Connections tab

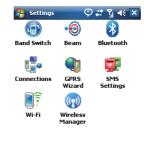

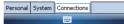

| Icon           | Settings               | Description                                                                |
|----------------|------------------------|----------------------------------------------------------------------------|
| ••             | Beam                   | You can choose to receive all incoming beams.                              |
| *              | Bluetooth              | Settings for Bluetooth connection.                                         |
| 9              | Cell Broadcast Setting | Receive broadcast channel information and news from your service provider. |
| [ <del>-</del> | Connections            | Settings and management for modem connections.                             |
| GPRS           | GPRS Wizard            | Basic settings for GPRS connection.                                        |
| •              | USB                    | Use your MWg Atom V as a micro SD card reader.                             |
|                | Wi-Fi                  | Manage and configure your Wi-Fi settings.                                  |
|                | Wi-Fi Utility          | Details of your Wi-Fi connection.                                          |
|                | Wireless Manager       | Turn on/off Radio, 3G / GPRS data, Wi-Fi and Bluetooth.                    |

## Status & Icon area

This area shows icons of basic system status or alerts. You can tap on the icons to get the definitions or go to the settings.

| Status Type | Icon           | Description                                                                    |
|-------------|----------------|--------------------------------------------------------------------------------|
| Battery     | 100            | Main battery power is full. The level of battery power is shown in percentage. |
|             | c×ct           | Low battery. Please recharge.                                                  |
|             | (a)            | Battery is charging.                                                           |
| Calls       | 6,             | Call forward.                                                                  |
|             | €              | Call on hold.                                                                  |
|             | 세              | Data call.                                                                     |
|             | ų.             | You have missed calls.                                                         |
|             | Cil.           | Voice call in active.                                                          |
| Connection  | H              | HSDPA network connected.                                                       |
|             | 3 <b>G</b>     | 3G network is connected.                                                       |
|             | G              | GPRS is in range.                                                              |
|             | 9.1            | GPRS is connected.                                                             |
|             | <b>⊡</b> ,     | Building connection to GPRS.                                                   |
|             | ₿              | Bluetooth is activated.                                                        |
|             | I P 92.        | Wi-Fi is activated; a Wi-Fi network is in range; Wi-Fi network is connected.   |
| Signal      | Şıl            | Strong signal.                                                                 |
|             | ₹ <sub>!</sub> | No signal.                                                                     |
|             | <b>A</b>       | Roaming.                                                                       |
|             | 0              | GPS Tracking is trying to connect.                                             |
|             | 0              | GPS Tracking is connected.                                                     |
| Message     | M              | You have one or more new message(s).                                           |
|             | <u> </u>       | You have one or more new voice mail(s).                                        |
|             | 1              | You have one or more instant message(s).                                       |
| Volume      | <b>Q</b> (     | System volume.                                                                 |
|             | *              | Phone volume.                                                                  |
|             | •              | Ringer is on.                                                                  |
|             | =4×            | Ringer is off.                                                                 |

Please note: To choose reminder types and sounds for your MWg Atom V, tap Start > Settings > Personal tab > Sounds & Notifications.

## 2.2 Screen orientation

You can choose your screen display in Portrait or Landscape mode. The Portrait mode allows you to get a better view or a better operation of certain programs on your MWg Atom V, while Landscape may be optimal for viewing longer text files. You can also change the default screen display by following the steps below:

- 1. Tap Start > Settings > System tab > Screen> General tab.
- 2. On General tab screen, select your desired orientation, Portrait, Landscape (right-handed), or Landscape (left-handed).
- 3. Tap OK, and the screen will be changed accordingly.

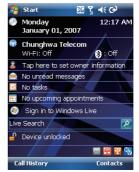

Portrait

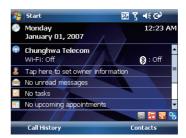

Landscape

## 2.3 Setting time & date

When using your MWg Atom V for the first time, you are required to set your time zone, time, and date. You can also tap on the clock icon on Today screen to setup time

- 1. Tap Start > Settings > System tab > Clock& Alarms > Time tab.
- 2. Select Home or Visiting.
- 3. Select your time zone.
- 4. Select AM / PM.
- 5. Use the up and down arrow aside hour, minute and second to adjust the highlighted time unit.
- 6. Tap the down arrow aside the date to open a calendar, and select a desired month, date, and year.
- 7. Tap OK, a pop-up window will appear on your screen to confirm to Save Changes to the clock settings.
- 8. Tap Yes to save the changes and exit.

Please note: Change the time on Home zone may change your Calendar schedule.

## 2.4 Using the stylus

Use the stylus to touch or write on your screen. Using stylus can avoid damaging your screen. There are 2 ways to use your stylus:

- Tap: softly tap on a desired item by your stylus, and lift the pen from the screen.
- . Press: touch and hold your stylus on a desired item for a few seconds until a blue dotted circle appears. This indicates that a pop-up menu is going to be activated.

## 2.5 Screen alignment

When using your MWg Atom V for the first time, screen alignment is required. If you find that the device does not accurately respond to your stylus taps, or you have performed a system reset, you need to align your screen again.

- 1. Tap Start > Settings > System tab > Screen > General tab.
- 2. Tap Align Screen on your screen. 3. On the align screen, use your stylus to touch the crosses on the screen accurately.
- 4. Tap OK to exit.

## 2.6 Input method

## **Block Recognizer**

With **Block Recognizer**, you can input character strokes (using the stylus) that are similar to those used on other devices.

- On your screen keyboard, tap the arrow icon next to the keyboard icon for more input methods. On the pop-up list, tap Block Recognizer.
- Write letters and numbers in a corresponding field, the system will display the letters/numbers identified from your handwriting.
- Do not write letters/numbers continually to prevent recognition error.
- 4. Do not write letters outside of the input fields.

#### Keyboard

You can input data by using screen keyboard. Tap icon on your screen to open the screen keyboard. Follow the steps below to input your data:

- On your screen keyboard, tap Shift or CAP key to input a captial letter or to input multiple symbols.
- 2. Tap the key on your screen keyboard to delete.
- To close the screen keyboard, tap icon again on your screen to hide the screen keyboard.

Please note: To change the displayed keyboard size on the screen, tap the arrow beside keyboard icon and tap Options. Under Input screen, you may select either Large keys or Small keys by tapping on its radio button.

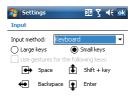

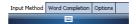

## Letter Recognizer

- 1. On your screen keyboard, tap the arrow con next to keyboard icon for more input methods. On the popup list, tap Letter Recognizer
- 2. Write letters and numbers in a corresponding field on your Letter Recognizer screen. Your MWg Atom V will display the letters/numbers that you had just input in Letter Recognizer fields.
- 3. Tap the key to delete an input.

#### **Transcriber**

Transcriber allows you to write on the full screen using the stylus just as you would write on paper. Unlike Letter Recognizer and Block Recognizer, you can write a sentence or more than one sentence. Pause and let Transcriber change the written characters to typed

- 1. On your screen keyboard, tap the arrow a icon next to keyboard icon for more input methods. On the pop-up list, tap Transcriber 👟
- 2. Position the cursor where you want text to appear.
- 3. Use the stylus to write anywhere on the screen. The handwriting will be converted to text after you lift the stylus from the screen.

## Learning how to write in Transcriber

- 1. Tap on the tool bar.
- 2. A Letter Shapes screen will appear, select the character you wish to explore, tap the picture of this character on top of the screen, and it will demonstrate the writing sequence of the letter. Select how often you write the character using that method.
- 3. When you finish the practices, you can save these as a profile by tapping File > Save.

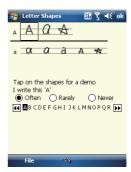

## 2.7 Drawing on the screen

You can draw on the screen in the same way that you write on the screen. The difference between writing and drawing on the screen is how you select items and how they can be edited. For example, selected drawings can be resized, while writing cannot.

## Creating a drawing:

Cross three ruled lines on your first stroke. A drawing box appears. Subsequent strokes in or touching the drawing box become part of the drawing. Drawings that do not cross three ruled lines will be treated as writing.

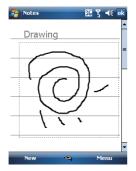

## Selecting a drawing

To edit drawing, select it first.

- Tap and hold the stylus on the drawing until the selection handle appears. To select multiple drawings, deselect the pen button and drag to select drawings you want.
- You can cut, copy, and paste selected drawings by tapping and holding the selected drawing and tapping an editing command on the pop-up menu, or

by tapping the command on **Edit** menu. To resize a drawing, make sure **Pen** button is not selected, and drag a selection handle. To change the zoom level so it is easier to work or view your drawing, tap **Tools** and select a zoom level.

## 2.8 Recording a message

In any program where you can write or draw on the screen, you can also quickly capture thoughts, reminders, and phone numbers by recording a message. In Calendar, Tasks, and Contacts, you can include a recording in Notes tab.

In **Notes**, you can either create a standalone recording, or include a recording in a written note. If you want to include the recording in a note, open the note first. In the Messaging program, you can also add a recording to an E-mail message.

#### Creating a recording

- To add a recording to a note, open the note before recording. Tap Start > Programs > Notes.
- If there is no Record/Playback toolbar, tap Menu > View Recording Toolbar.
- Hold your device's microphone near your mouth or another sound source.
- 4. To start recording, tap .
- 5. To stop recording, tap . The new recording appears in the note list.
- 6. To play a recording, tap in the open note or tap the recording in the note list. You can also access the Record/Playback tool bar by pressing down Volume key for a while. To quickly create a recording, hold down Volume key. When you hear the beep, recording has begun. Release the button when you are finished. The new recording is stored in the open note, or as a standalone recording, if no note is opened.

## 2.9 Editing my info

You can input your personal information to your MWg Atom V in **Owner Information**.

- Tap Start > Settings > Personal tab > Owner Information > Identification tab.
- 2. Tap Name field and input your name.
- 3. Tap a desired input field and input your information.
- Tap Notes tab to input other information you would like to display on your MWg Atom V.
- If you want your information to be displayed on the starting screen, tap **Options** tab.

## 2.10 Password setup

You can set your own password to prevent unauthorized use of your MWg Atom V.  $\label{eq:constraint} % \begin{subarray}{ll} \end{subarray} % \begin{subarray}{ll} \end{subarray} % \be$ 

- Tap Start > Settings > Personal tab > Lock> Password tab.
- On Password tab screen, check Prompt if device unused for.
- 3. Select an appropriate time.
- 4. Select a password type in Password type field.
- Input your password in Password field and reconfirm the password in Confirm field.
- 6. Tap OK, a pop-up window will appear to confirm, " Do

you want to save password settings changes?".

- Tap Yes to finish settings and save the changes; No to cancel.
- You may also input password hint message under Hint tab screen.
- 9. Tap **OK** to save your inputs.

**Please note**: If you forget your password, you need to perform system default, which will lose all your data and settings.

## 2.11 Memory expansion

To expand the memory of your MWg Atom V, you can insert a Micro SD card into the card slot located at the top of the phone. Make sure the card is inserted correctly.

## 2.12 Data backup

Your MWg Atom V supports 64MB RAM capacity; however, you may need to back up data and any new programs that you install in the RAM to guard against data loss. To back up your **Contact, Calendar**, etc., please set up the synchronization partnership with your PC and connect the phone with PC. **ActiveSync** will start automatically.

## **Chapter 3 Phone Functions**

- 3.1 Phone screen and key introduction
- 3.2 Making a call
- 3.3 Receiving / Ignoring a call
- 3.4 International calls
- 3.5 Emergency calls
- 3.6 Volume adjustment
- 3.7 Contacts
- 3.8 Creating a new contact
- 3.9 Call history
- 3.10 Setting ring tone and password
- 3.11 SIM manager

## **Chapter 3 Phone Functions**

## 3.1 Phone Dialer screen and key Introduction

Press **Talk/Send** key to enter phone functions. Please insert a SIM card before using these functions.

#### Phone Dialer screen

From Phone Dialer screen, you can access Contacts, Speed Dial, Call History, and more options under Menu. This screen has the following features:

- 1. The name of the network provider
- 2. The number you entered
- 3. Touch screen keypad
- 4. Hide Keypad
- 5. Signal strength
- 6. Clear numbers
- 7. Speed Dial
- 8. Call History
- 9. Make/End a voice call
- Menu to access more options

When a call is connected, the screen displays the following:

- 1. The calling status
- 2. The name and number of the contact you are calling
- 3. Speaker On/Off
- 4. Create a note for the call
- 5. Return to the dialer phone screen
- 6. Contact list
- 7. Mute the call 8. Hold the call
- o. Hold the ca
- 9. End the call
- Menu to access more options

**Please note**: When there is a call comes in, press volume up / down will immediately silent off the alert.

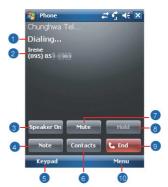

## 3.2 Making a call

With your MWg Atom V, you can make a call by entering the phone number, or selecting a number from **Contacts**, **Speed Dial**, and **Call History**.

- 1. After entering **Phone Dialer** screen you can dial a number using the numeric keypad or the keypad on the screen.
- 2. To delete an error input, use key on the screen.
- 3. Tap to make a call.
- 4. Tap to end the call.

#### Speed dial

You can set ten phone numbers in your speed dial list.

- 1. After entering Phone Dialer screen tap Speed Dial button on the screen to enter your Speed Dial List.
- 2. On Speed Dial List screen, you can select a contact on the list to see the contact's detailed information.
- On Speed Dial List screen, tap Menu on the bottom right corner of the screen. You can perform New, Edit, or Delete contacts of the Speed Dial List.
- 4. To make a call, tap the corresponding number on the keypad to call the contact on **Speed Dial List**.
- You can also use the navigation key to select a contact you want to call on Speed Dial List screen, and then press Talk/Send key to call.
- 6. Press End key to end the call.

## 3.3 Receiving / Ignoring a call

When you receive a phone call, a notification message will appear. To answer the incoming call, tap **Answer** or press **Talk/Send** key. To ignore or reject a call, tap **Ignore** to mute the phone and reject the call. This may divert the call to your voice mail, depending on your network operator.

## 3.4 International calls

When you make an international call from any country, you need to insert a special international access code. If you enter "+" symbol as a prefix before the number you are calling, then you do not need to enter the access code for the country you are calling from.

#### To make an international call

- 1. Tap and hold **0** key until + sign appear. + replaces the international prefix of the country that you are calling from.
- Enter the full phone number you want to dial. It should include the country code, area code (without the leading zero), and phone number.
- 3. Tap Talk or press Talk/Send key.

# Phone Functions

## 3.5 Emergency calls

Enter the international emergency number 112, and then tap Talk or press Talk/Send key. Additional emergency numbers may be included on your SIM card. Contact your network operator for more information.

If your MWg Atom V has entered Device Lock mode, you have to unlock the device first before making an emergency call

- 1. Tap the Unlock on Left Function Key.
- 2. Tap "Unlock" displayed on the bottom left of the screen.

## 3.6 Volume adjustment

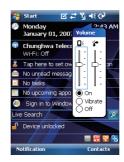

Tap < icon on the screen and the volume adjustment window will appear. Adjust the volume of alert tone for all programs tapping on \$\mathbb{Q}\$, and adjust the ring volume by tapping on \$\mathbb{e}\$.

- 2. If you press the Volume Adjustment key on the left side of your MWg Atom V or tap 🍕 > 🕻 icons during a call, you may adjust the in-call volume of the phone. You can only adjust it during a call.
- 3. When you select Vibrate, sticon will change to 2 icon.
- 4. When you select Off, 

  icon on screen will change to 

  icon.

## 3.7 Making a call from contacts

On Today screen, you can tap Contacts on the bottom right of the screen to enter Contacts. Or under Phone Dialer screen, tap Contacts on the bottom left of the screen to enter Contacts.

1. Enter the contact or phone number you intend to search into the search field, the phone will search for the contacts

that match this condition.

- Tap and hold 5 Way Navigation key upwards or downwards to browse contacts by initial letters in Contacts. (This function is available for contacts synchronized from Outlook only).
- 3. Tap on any contact to view that contact's information.
- Under Contacts screen, tap Call on the bottom left of the screen or tap Left Soft key to make a call to that person.
- 5. Under Contacts screen, tap Menu on the bottom right of the screen for more options.

If you would like to make a call using a telephone, go to **Contacts** and highlight the person you would like to call. Tap **Menu > Sounds DTMF**; then aim your MWg Atom V to the telephone receiver. Your telephone will dial out to the desired contact upon reception of the DTMF sounds from your device.

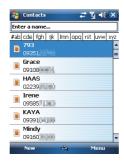

## 3.8 Creating a new contact

On Contacts screen, tap New on the bottom left of the screen. A blank record will appear.

- You may set photos in Picture field for this contact, by which the contact's photo will display as an incoming call
  photo ID.
- 2. You may also tap Ring tone field to set different incoming call ring tones for your contacts.
- 3. Tap **OK** on the top right of the screen to save the new contact and exit.

## 3.9 Call history

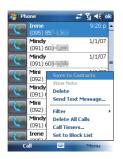

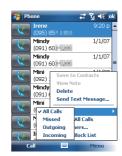

Call History contains all outgoing calls, incoming calls, and missed calls. You may choose to display all or only display highlighted items.

- 1. On Today screen, tap Call History on the bottom left of the screen.
- 2. Tap Menu on the bottom right of the screen.
- Select a desired function to perform. You may change call history display method by selecting Filter; or select Call Timers to check incoming call numbers, call time, and manage incoming call history.
- 4. On Call History screen, select the icon on the upper left side of the main screen to redial this number at once.
- 5. On Call History screen, tap and hold on a phone number to open a drop-down menu for more options.

## 3.10 Setting ring tone and password

On Phone Dialer screen, tap Menu on the bottom right of the screen. Tap Options > Phone tab.

- 1. You may select a preferred ring type.
- If you want to download ring tones, please use ActiveSync program in the computer and copy the ring tone file to Application Data/ Sounds folder in your MWg Atom V. The ring tone files will be added as the options.
- 3. You can set keypad tone for dialing.
- 4. You can set personal password to prevent unauthorized use from others.

## 3.11 SIM manager

## SIM card copy

Use this function to copy the contacts in SIM card to the device.

- 1. From Start > Programs > Phone Manager > SIM Manager
- 2. Choose the SIM card contacts on the top.
- 3. All contacts in SIM card will show on the screen.
- 4. Choose contacts you want to copy then select Copy to phone contacts and your contacts in SIM card will be copied to Contacts in this device.
- 5. If you choose Recovery, the contacts will be recovery to your SIM card.

#### SIM card information

This function will show the information about your SIM card.

- 1. From Start > Programs > Phone Manager > SIM Manager
- 2. Choose SIM card information on the top.
- 3. Show the content of SIM card.

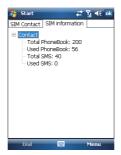

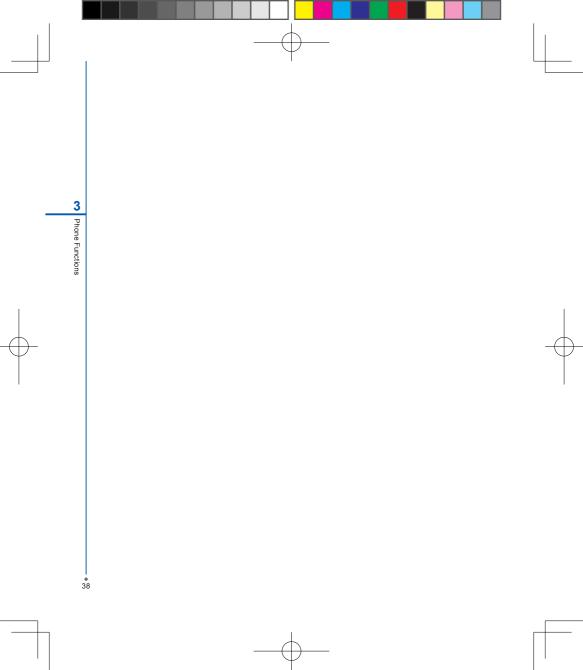

# **Chapter 4 Settings**

- **4.1 Personal settings**
- 4.2 System settings

## **Chapter 4 Settings**

## 4.1 Personal settings

You may set your personalized settings by preference.

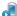

#### **Buttons**

You may assign programs to a hardware button.

You may set certain keys as the activation keys for your most commonly used programs.

- Tap Start > Settings > Personal tab > Buttons > Program Buttons tab.
  - Under Select a button, tap the button you want to assign to a program, and then select a program from Assign a program.
- On Up/Down Control tab, Delay before first repeat changes the time elapsed before scrolling begins.
   Repeat rate changes the time it takes to scroll from one item to the next.

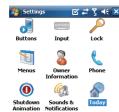

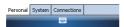

## Input

Set your preferred input method.

- 1. Tap Start > Settings > Personal tab > Input.
- 2. On Input Method tab, select a desired input method. On Word Completion tab, select the desired settings for word completion. On Options tab, select the desired options for writing and recording. These options apply to any program on your MWg Atom V where you can record or write. You can also change input options by tapping the ☐ arrow and Options.

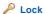

You may set a personal password to lock your MWg Atom V

A strong password must have at least 7 characters that are a combination of uppercase and lower case letters, numerals, and punctuation.

- 1. Tap Start > Settings > Personal tab > Lock.
- To enable this function, select how long your MWg Atom V must be turned off before the password is required for using your MWg Atom V by tapping Prompt if device unused for.
- Select the type of password you would like to use: Strong alphanumeric or Simple PIN.
- 4. Enter the password and,
  - If your MWg Atom V is configured to connect to a network, use a strong password to help protect network security.
  - If you forget your password, you must hard reset before you can access your MWg Atom V. A hard reset will erase all files and data you have created and any programs you have installed.
  - If you have used ActiveSync to create a backup file, all of your program data can be restored.

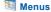

Select the programs to be displayed in Start menu.

Only 7 programs are allowed in Start menu. To add the programs you use most often to Start menu:

- 1. Tap Start > Settings > Personal tab > Menus.
- 2. Select the programs you want, and then tap OK.

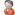

#### Owner information

Sets layout, items, color and background of Today display.

- 1. Tap Start > Settings > Personal tab > Owner Information
- 2. On Identification tab, enter your personal information.
- 3. On Notes tab, enter any additional text you want to display when your MWg Atom V is turned on, such as: "Welcome!".
- 4. On Options tab, select which message will display when your MWg Atom V is turned on.

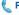

#### Phone

Settings for phone functions.

You can easily view and change settings, such as the ring type and ring tone to be used for incoming calls, and the keypad tone to be used when entering phone numbers. You can also protect your device from unauthorized use. There are two ways to change phone settinas:

- Tap Start > Settings > Personal tab > Phone.
- . To change the phone settings from Phone screen, tap Menu > Options.

#### Phone tab

Under Phone tab, you can set up the following items: Ring type

You can change the way that you are notified of

incoming calls. For example, you can choose to be notified by a ring, a vibration, or a combination of both. Tap the Ring type list, and select the desired option.

#### Ring tone

Tap Ring tone list, and then select the sound you want

- 1. To set .wav or .mid files as ring tones, use ActiveSync on your PC to copy the file to \Windows\ Rings folder on your MWg Atom V. Select the sound from Ring tone list.
- 2. To download ring tones, you can make a connection to the Internet and then download ring tones that are compatible with the .way or .mid formats.

You can change the tone you hear when entering a phone number on the keypad. If set to Long tones, the tone is heard continuously for as long as the number on the keypad is pressed. If set to Short tones, the tone is heard only for one or two seconds.

- 1. Tap Keypad list; then select the option you want.
- 2. To prevent tones from being heard when entering a phone number, select Off.

#### Security

You may check Require PIN when phone is used to enhance your phone security. Tap Change PIN to change your SIM PIN number.

#### Services tab

Settings include Call Barring, Caller ID, Call Forwarding, Call Waiting, Voice Mail and Text Messages

- 1. Tap Start > Settings > Personal tab > Phone > Services tab.
- 2. Check the items you want to select and tap Get Settings....
- 3. Tap OK to save settings and return to Personal tab screen.

| Option              | Description                                                         |
|---------------------|---------------------------------------------------------------------|
| Call Barring        | Block incoming and/or outgoing calls.                               |
| Caller ID           | Display your name and/or phone number for outgoing calls.           |
| Call Forwarding     | Forward all or selected incoming calls to a different phone number. |
| Call Waiting        | Notify you an incoming call while you are on the phone.             |
| Voice Mail and Text | Set up voice mail and SMS service center.                           |
| Messages            |                                                                     |

Please note: All services in Services are provided by operators. Please contact your operator for enquiries regarding these services.

#### Network tab

Tap Start > Settings > Personal tab > Phone > Network tab.

- Under Current network, tap Find Network to automatically search for the network in use. • Under Network Selection, select Automatic or Manual to select network automatically or manually.
- Under Preferred networks, tap Set Networks to set your preferred order of networks.

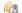

## Sounds & Notifications

Settings for alarm sound and notifications.

Turning off sounds and the notification helps conserve battery power. To change the ring type and volume:

- 1. Tap Start > Settings > Personal tab > Sounds & Notifications.
- 2. On Sounds tab, you can select the desired actions.
- 3. On Notifications tab, you can customize how you are notified about different events. Select the event name and then select the type of reminder. You can select a special sound, a message, a flash light, or vibrate.

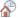

#### Today

Settings for screen appearance and items displayed on the Today screen.

To change the theme of your Today screen:

- 1. Tap Start > Settings > Personal tab > Today.
- 2. On Appearance tab, select the desired theme. To use your own background, select Use this picture as the background and then tap Browse to locate the desired file.
- 3. Choose a folder, tap the file you want, and tap OK.

Please note: The recommended picture size for the background is 240x320 pixels in jpeg file format. To beam a favorite theme to a friend, select the desired theme, and tap Beam on Appearance tab.

#### Customizing the displayed information:

- 1. Tap Start > Settings > Personal tab > Today > Items tab.
- 2. Select the information you want to be displayed on Today screen.
- 3. To customize the information further, select an information type, and then tap Options (not available for all information types).

## 4.2 System settings

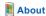

This function contains information about your MWg Atom V.

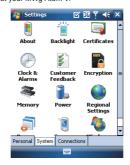

Version tab displays important device information, including the amount of memory installed. On the **Device ID** tab, you may need to change your device name if you are unable to connect to a network because another device with the same name is already connected.

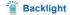

Configure the backlight settings and adjusts the brightness level to save power.

Using the backlight on battery power substantially reduces battery life. Tap Start > Settings > System tab > Backlight.

- Tap Battery power tab to turn ON/OFF the backlight when using battery power.
- Tap External power tab to turn ON/OFF the backlight when using external power.
- Tap Extended tab to adjust the brightness level.

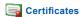

Information about the certificate issuer and the expiration date.

Tap Certificates to view the name of the certificate issuer and the expiration date.

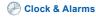

Settings for time and alarms.

Tap Start > Settings > System tab > Clock & Alarms.

- If you visit a particular time zone often, select it as your Visiting time zone on Time tab so that you can quickly see the correct date and time.
- You can use your MWg Atom V as a travel alarm clock by setting a wake-up alarm on Alarms tab. Tap the alarm icon to select the type of alarm you want.
- To change the way the date or time is displayed on your MWq Atom V, go to Regional Settings by tapping Start > Settings > System tab > Regional Settings.

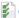

## **Customer Feedback**

Customer Experience Improvement Program from Microsoft®

It is Customer Experience Improvement Program designed by Microsoft®. The purpose is to identifing trends and usage patterns to improve the software. You can check Send Feedback to participate or Don't Send Feedback to reject.

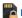

#### Encryption

Encrypt files.

You can encrypt files stored on the micro SD card by simply checking Encrypt files placed on storage card. Once encrypted, such files are only readable by this device.

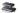

#### Memory

Display memory status and programs that are currently running.

You may need to stop a program if it becomes unstable or the program memory is low. Tap Start > Settings > System tab > Memory.

- Main tab displays the amount of memory the system has allocated to file and data storage versus program storage. This tab also displays the amount of memory in use versus the available memory.
- Storage Card tab displays how much memory is available on the storage card that is inserted into your MWg Atom V.
- Running Programs tab displays the list of currently active programs. You can stop a program by selecting it in the list and then tapping Stop, or just tap Stop All to stop all the running programs.

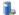

#### Power

Battery status and settings.

Tap Start > Settings > System tab > Power.

- Battery tab displays the amount of battery power remaining. Battery power depends on the battery type and how your MWg Atom V is being used.
- Under Advanced tab, you can select options for turning off your MWg Atom V to conserve battery power.
- Under Extended tab, you can check lock MWq Atom V when entering stand-by mode.

When your MWg Atom V enters stand-by mode, it will automatically enable device lock.

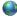

## Regional settings

Settings for region, number, currency, time, and date format.

This feature allows you to customize the unit and format for the region you are in. To access this feature, tap Start > Settings > System tab > Regional Settings.

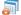

## Remove programs

Remove programs from your MWg Atom V.

Remove Programs allows you to uninstall programs that are saved in your device's storage memory. It also shows the total available storage memory. Select a program that you would like to remove from the program box and tap Remove.

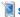

## Screen

Settings for screen orientation, screen alignment, and text size.

- Under General tab, you can adjust the screen's orientation and align the screen.
- Under Clear Type tab, you can select Enable Clear Type to smooth the edges of screen fonts for many programs.
- Under Text Size tab, you can adjust the text size to see more content or increase the readability in many programs.

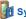

## System Info

Display the system information.

This feature displays the system information Including hardware information and software (ROM) version.

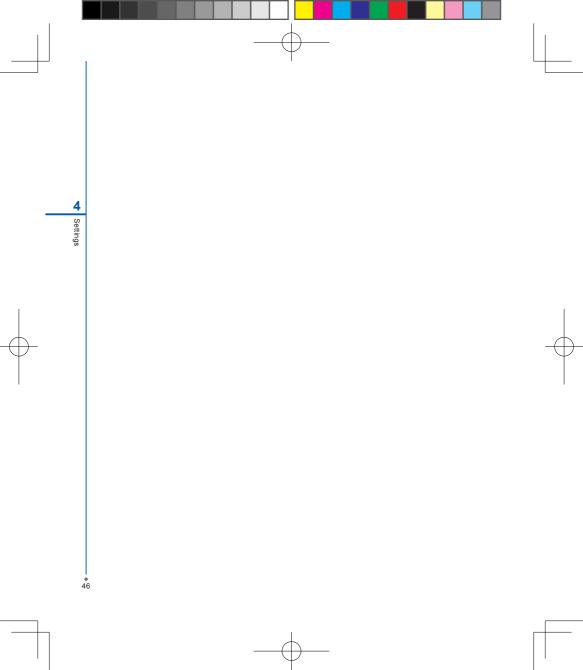